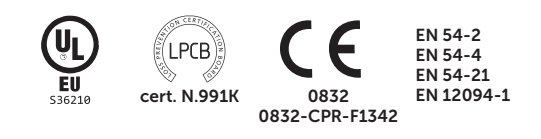

# PREVIDIAMAX

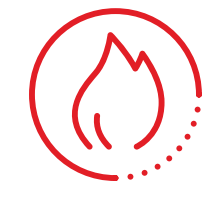

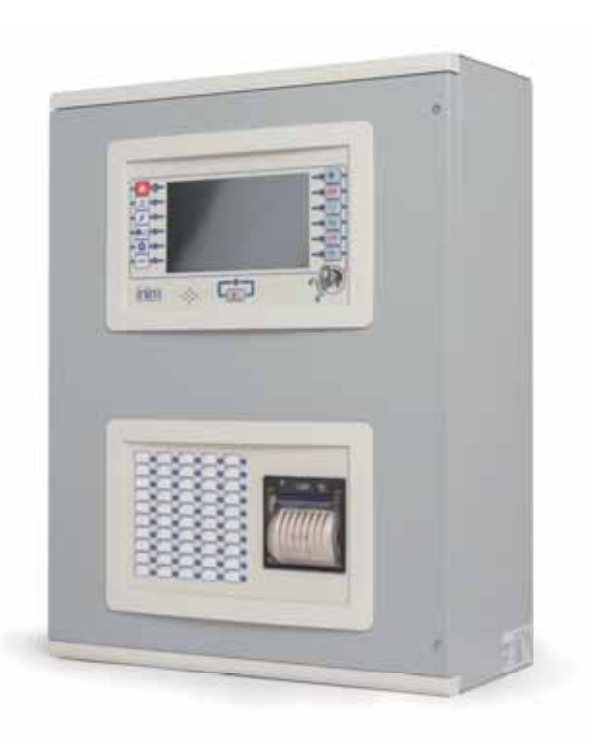

SISTEMAS DE DETECCIÓN INCENDIO Y EXTINCIÓN MANUAL DE CONFIGURACIÓN,

PUESTA EN SERVICIO Y MANTENIMIENTO

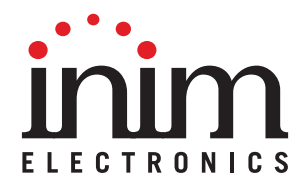

# **Garantía**

INIM Electronics s.r.l. garantiza al comprador original que este producto estará libre de defectos de material y mano de obra para su uso normal durante un periodo de 24 meses. Debido al hecho de que INIM Electronics s.r.l. no realiza la instalación de este producto directamente, y debido a la posibilidad de que el producto sea utilizado con otros equipos no aprobados por INIM Electronics s.r.l., no podemos garantizar el producto contra la pérdida de calidad, rendimiento o degradación de este producto o pManual de Instalación y Programaciónor daños que resulten del uso de productos, piezas u otros elementos reemplazables (como los consumibles) que no hayan sido hechos o recomendados por INIM Electronics. La obligación y responsabilidad del Vendedor bajo esta garantía está expresamente limitada a reparación o sustitución del producto, conforme el criterio del Vendedor, de aquellos productos que no cumplan las especificaciones. En ningún caso INIM Electronics s.r.l. será responsable ante el comprador o ante terceros, por cualquier pérdida o daño, sea directa o indirecta, como consecuencia directa del uso o accidental, incluyendo, sin limitación, cualesquiera daños por pérdida de beneficios, bienes robados, o reclamaciones por cualquier tercero ocasionadas por productos defectuosos o por la instalación o uso inapropiado o incorrecto de este producto.

Esta garantía se aplica solamente a defectos en piezas y a la mano de obra que correspondan al uso normal. No cubre:

- daños causados por utilización indebida o negligencia
- daños causados por incendios, inundaciones, vientos o relámpagos
- vandalismo
- uso y desgaster

INIM Electronics s.r.l. tendrá la opción entre reparar o sustituir cualquier producto defectuoso. La utilización indebida o para fines distintos a los aquí mencionados causará la anulación de esta garantía. Para obtener más información acerca de esta garantía, contacte con su distribuidor autorizado o visite nuestra página web.

### **Garantía limitada**

INIM Electronics s.r.l. no se hace responsable ante el comprador ni ninguna otra persona, por daños resultantes de almacenaje inadecuado, ni por el uso o manipulación indebidos de este producto.

La instalación de este Producto debe realizarse únicamente por personas indicadas por INIM Electronics. Dicha instalación debe hacerse de acuerdo con Nuestras instrucciones en el manual del producto.

# **Copyright**

La información contenida en este documento es propiedad exclusiva de INIM Electronics s.r.l. Ninguna parte puede ser copiada sin la previa autorización por escrito de INIM Electronics s.r.l.

Todos los derechos reservados.

# Tabla de contenidos

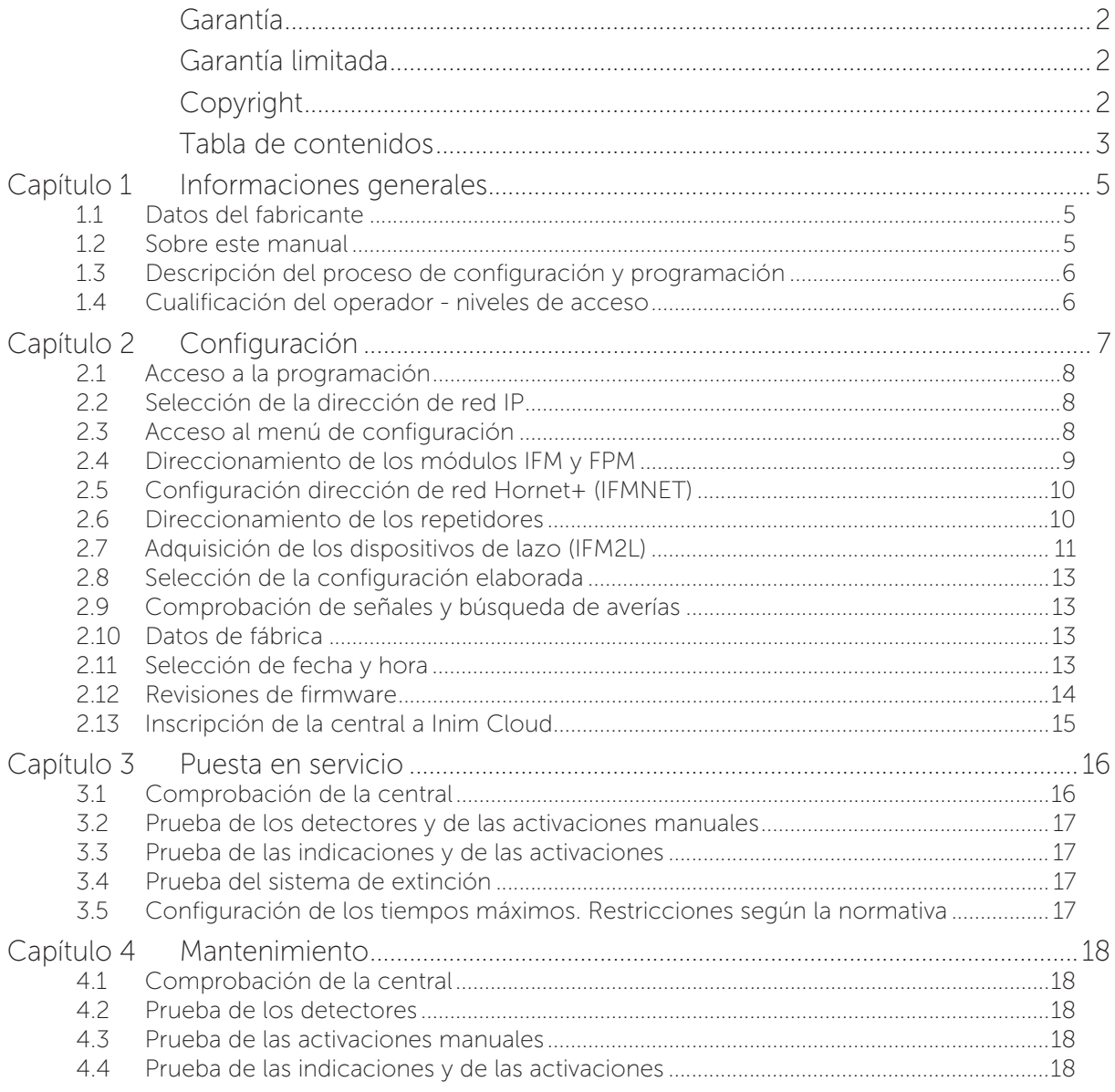

# inim **Capítulo 1**

# **Informaciones generales**

#### **1.1 Datos del fabricante**

**Fabricante:** INIM ELECTRONICS S.R.L.

**Planta de producción:** Centobuchi, via Dei Lavoratori 10

**Municipio:** 63076, Monteprandone (AP), Italia

**Tel.:** +39 0735 705007

**Fax:** +39 0735 704912

**e-mail:** info@inim.biz

**Web:** www.inim.biz

El personal autorizado por el fabricante a reparar o sustituir cualquier parte del sistema está autorizado para intervenir sólo en dispositivos comercializados con la marca INIM Electronics.

#### **1.2 Sobre este manual**

#### **Código del manual:** DCMCINS0PREVIDIA

**Revisión:** 1.50

Este manual describe las operaciones de configuración, puesta en servicio y mantenimiento de un sistema realizado con una central de detección de incendios modelo Previdia Max.

#### **1.2.1 Terminología**

**Panel, central, Dispositivo:** Remitirse al panel de control o a un dispositivo del sistema de seguridad contra incendios

**Izquierda, Derecha, atrás, arriba, abajo:** Remitirse a las direcciones percibiéndolas como un operador que se encuentra frente al producto montado.

**Personal cualificado:** Aquellas personas que por formación, experiencia, preparación y conocimiento de los productos y de las leyes inherentes a las condiciones de seguridad, pueden identificar y evaluar la tipología del sistema de seguridad más adecuado al sitio a proteger conjuntamente con las exigencias del cliente.

**Seleccionar:** Hacer clic para escoger en la interfaz un elemento entre tantos otros (menú desplegable, casillas de opción, objeto gráfico, etc).

**Pulsar:** Presionar/apretar un pulsador/tecla en un teclado, pantalla o en el vídeo.

#### **1.2.2 Convenciones gráficas**

A continuación se incluyen los símbolos gráficos adoptados en el texto de este manual:

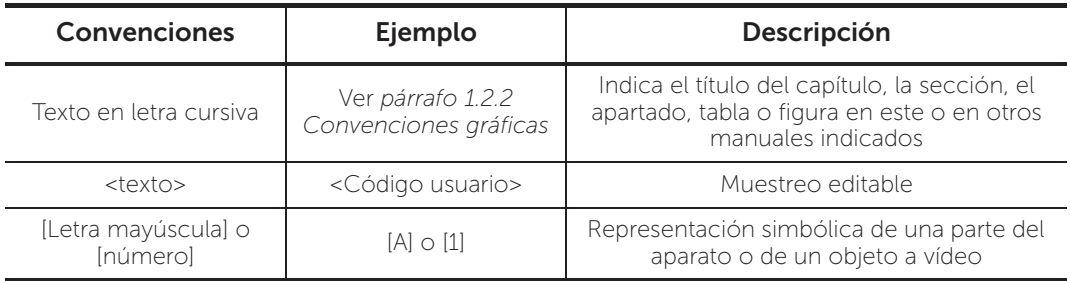

**Nota:** *Las notas contienen información importante destacada indicada fuera del texto al que hacen referencia.*

**Atención:** *Las indicaciones de atención indican procedimientos cuya inobservancia, total o parcial, puede ocasionar daños al dispositivo o a los aparatos conectados.*

#### **1.3 Descripción del proceso de configuración y programación**

A continuación se muestra un diagrama de flujo que resume las operaciones que hay que seguir para la instalación y puesta en servicio de un sistema Previdia Max en el que se indican los manuales de referencia para cada una de las operaciones:

- 1. Instalación y cableado (consulte el manual de instalación)
- 2. Encendido (consulte el manual de instalación)
- 3. Configuraciones desde el panel frontal (operaciones descritas en este manual)
- 4. Búsqueda de averías (consulte este manual)
- 5. Conexión con PC y lectura (consulte el manual de programación)
- 6. Configuración de los parámetros (editar datos, consulte el manual de programación)
- 7. Escritura en central y prueba (consulte el manual de programación)
- 8. Puesta en servicio (consulte este manual)
- 9. Entrega del equipo
- 10. Mantenimiento (consulte este manual)

#### **1.4 Cualificación del operador - niveles de acceso**

La central tiene 4 diferentes niveles de acceso:

**Nivel 1:** Nivel público, es el nivel en el que se encuentra la central normalmente y es el nivel de acceso para el personal no adiestrado y autorizado para el uso de la central.

A este nivel se puede visualizar la información en la pantalla y en los pilotos indicadores, interactuar mediante las teclas y la pantalla táctil para moverse por la información. Las únicas operaciones permitidas son:

- Silenciar el timbre eléctrico
- Test de los pilotos indicadores
- Activación de las indicaciones de alarma en caso de que esté en curso una condición de pre-alarma

**Nivel 2:** Usuario autorizado, es el nivel de acceso destinado al supervisor de la instalación, destinado a personal adecuadamente formado sobre su funcionamiento.

Se accede a él con la clave de acceso o tecleando un código con derechos de acceso suficientes. Además de las operaciones descritas para el nivel 1, se pueden realizar las siguientes operaciones:

- silenciar las señales de alarma
- Rearmar la central
- Activar de forma manual las señales de alarma
- Excluir los elementos de la central
- Puesta a prueba de uno o varios elementos de la instalación

El sistema prevé otras dos subcategorías de autorización de usuarios:

- Nivel superusuario, como el anterior, con la posibilidad adicional de sustituir un dispositivo de lazo e inscribir centrales en su propia cuenta mediante el servicio Inim Cloud
- Código mantenimiento, come el anterior, además de poder terminar el impulso válvula en los modelos compatibles con las funciones de extinción

**Nivel 3:** Programación, es el nivel de acceso destinado al personal técnico especializado que se dedica a la configuración, puesta en servicio y mantenimiento de la instalación.

Se accede a él mediante un código de acceso con los privilegios necesarios previa introducción del puente de habilitación a la programación. Consulte el manual de configuración, puesta en servicio y mantenimiento.

Solo los técnicos autorizados nombrados por el Fabricante, pueden, con herramientas especiales, efectuar el trabajo de reparación en la placa base.

**Nivel 4:** Solo los técnicos autorizados nombrados por el Fabricante, pueden, con herramientas especiales, efectuar el trabajo de reparación en la placa base.

# **Configuración**

Después de haber realizado las operaciones de instalación y cableado (remitirse al manual de instalación del sistema Previdia Max) se puede proceder a encender la central.

Al primer encendido, se requiere seleccionar los idiomas de la central (el principal obligatorio y uno secundario opcional) (ver *párrafo 2.10*). A continuación la pantalla de la central se presenta como se muestra a continuación:

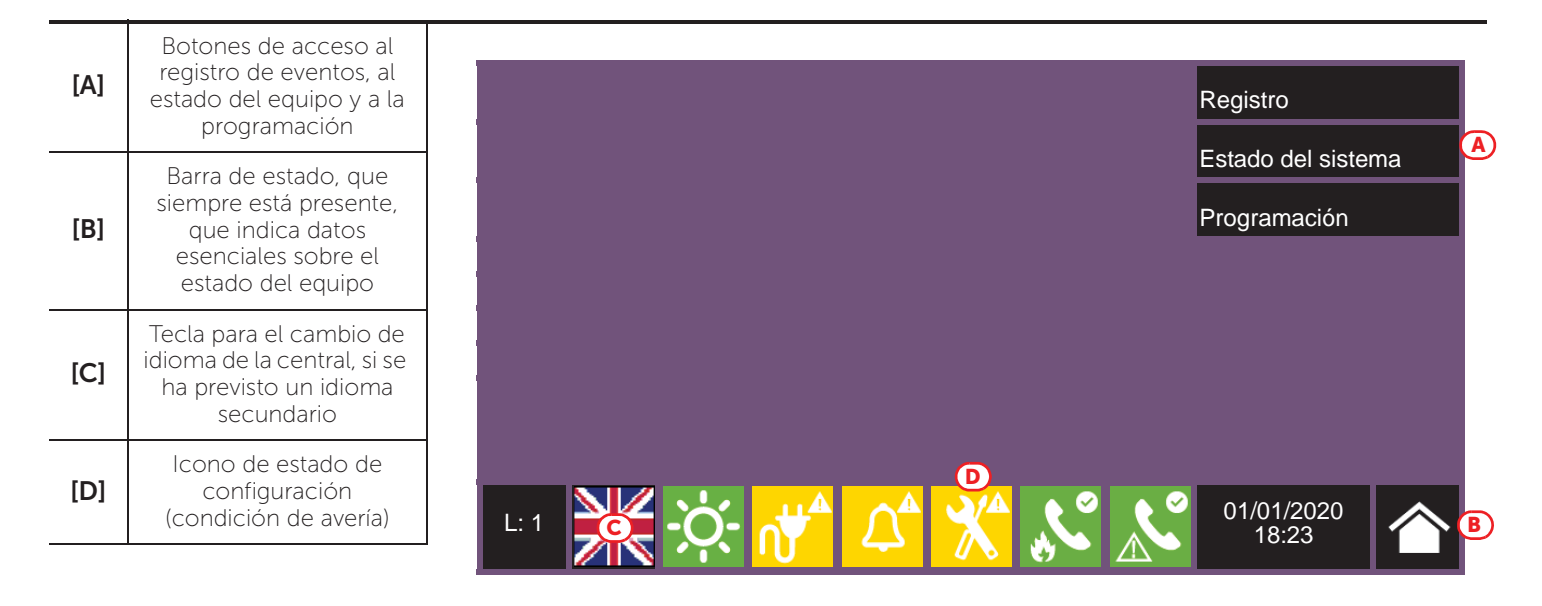

En esta condición, la central no tiene ninguna configuración adoptada, todos los módulos conectados a la barra CAN drive o al panel frontal están en la misma dirección y no están en configuración.

El icono de estado de configuración en la barra de estado indica una condición de avería dado, que se detectan módulos que no resultan en la configuración guardada en la memoria.

Las operaciones que hay que realizar para configurar la central son las siguientes:

- 1. Acceso a la programación (*párrafo 2.1*)
- 2. Selección de la dirección de red IP (*párrafo 2.2*)
- 3. Acceso al menú de configuración (*párrafo 2.3*)
- 4. Asignación de una dirección a cada uno de los módulos introducidos en el sistema (*párrafo 2.4*)
- 5. Adquisición de los dispositivos de lazo en cada uno de los módulos internos IFM2L, con la correspondiente búsqueda de averías (*párrafo 2.7*)
- 6. Selección de la configuración elaborada (*párrafo 2.8*)
- 7. Comprobación de posibles señales y correspondiente búsqueda de averías (*párrafo 2.9*)
- 8. Selección de fecha y hora (*párrafo 2.11*)

**Nota:** *Una vez terminadas con éxito las operaciones de configuración, la central funciona y está operativa.*

*La central está configurada para considerar cada uno de los puntos de entrada (sensor, módulo, terminal) como punto de alarma de incendio, y en caso de alarma de incendio activa todas las salidas disponibles en los lazos o en los terminales en la central.*

*Entonces hay que proceder con posibles operaciones de modificación de los datos de configuración, para llevar a cabo una división por zonas de los puntos, introducir descripciones significativas para los diferentes elementos del sistema, definir secuencias de activaciones especiales, etc. Consulte el manual de programación.*

#### **2.1 Acceso a la programación**

Para acceder a la programación de la central Previdia Max hay que seguir el proceso siguiente:

- 1. Introduzca el puente para la habilitación a la programación en la parte posterior del módulo FPMCPU (véase al lado, *[D]*).
- 2. Pulse el botón Programación en la pantalla (véase más arriba, *[A]*).
- 3. Aparece un teclado (véase al lado, *[E]*) para introducir un código con privilegios de instalación.

**Nota:** *El código de acceso de nivel 3 de fábrica es «00004».*

- 4. Se accede al menú de programación, en donde están disponibles los siguientes apartados:
	- Configuración
	- Red
	- Datos de fábrica

#### **2.2 Selección de la dirección de red IP**

Si se utiliza la conexión a una red ethernet, hay que seleccionar la dirección IP y los parámetros del network.

Esta operación debe efectuarse para cada uno de los siguientes dispositivos:

- La central Previdia Max, a partir del módulo FPMCPU principal
- el módulo FPMCPU que debe operar como CPU de backup, a partir del módulo mismo
- El módulo FPMCPU a configurar como repetidor conectado con la red ethernet mediante cable LAN, a partir del módulo mismo

Para seleccionar los parámetros de red hay que acceder a la programación de la central (*párrafo 2.1*) y después pulsar el botón Red desde el menú que aparece en la pantalla.

Se muestra la sección con los parámetros de red *[F]*.

Al lado de estos se dispone de la opción Central de backup *[G]*. Si está activa, el modulo FPMCPU desde el que se ha puesto en marcha este proceso se configura como CPU de backup de la central. En ese caso, hay que prestar atención a que los parámetros de red configurados coincidan con los del módulo FPMCPU principal.

Una vez configurados los parámetros, debe pulsar el botón Ok para guardar los datos.

Si el módulo se ha configurado como unidad CPU de backup, en el display aparecerá el mensaje "En backup".

En la misma sección se encuentran las herramientas para inscribir la central en el perfil del instalador dentro del servicio Inim Cloud *[H]* (ver *párrafo 2.13 Inscripción de la central a Inim Cloud*).

#### **2.3 Acceso al menú de configuración**

Para acceder al menú de configuración, hay que acceder a la programación de la central (*párrafo 2.1*) y después pulsar el botón Configura en el menú que aparece en el display.

Como alternativa, se puede pulsar directamente en el icono del estado de configuración (véase más arriba, *[C]*).

De la misma manera, se pedirá un código de acceso válido.

Una vez que entramos en el menú de configuración, la pantalla de la central muestra una representación de la central y de sus partes.

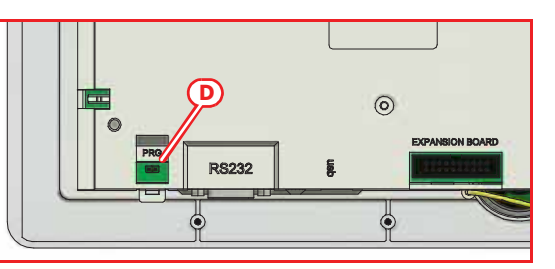

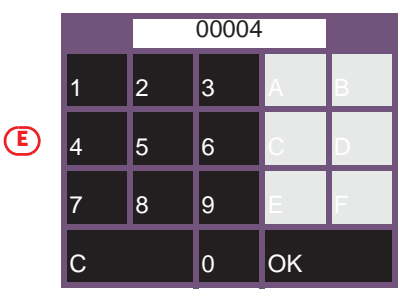

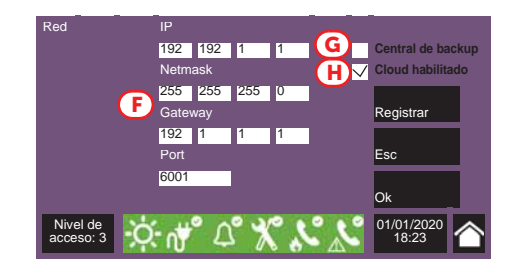

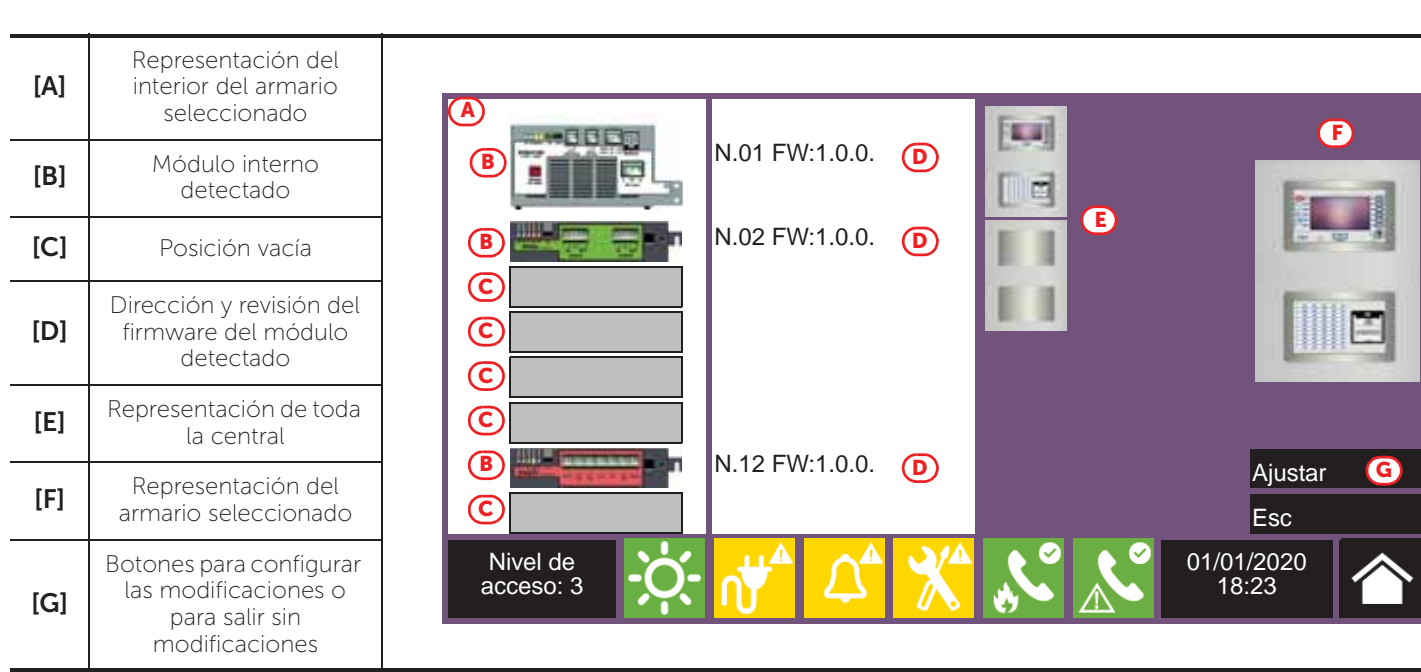

Seleccionando en la figura central (*[E]*) uno de los armarios de los que se compone la central, éste se representa tanto en la parte de la izquierda (*[A]*), en donde se visualizan los módulos internos IFM instalados con sus direcciones y revisiones del firmware, como en la derecha (*[F]*), en donde se visualizan los módulos externos FPM instalados. Desde estas secciones se puede acceder a la configuración de cada uno de los módulos tocando el icono que lo representa.

#### **2.4 Direccionamiento de los módulos IFM y FPM**

Para hacer que la central identifique cada uno de los módulos de forma unívoca es necesario asignar a cada uno de ellos una dirección. Módulos de tipo diferente pueden tener la misma dirección, módulos del mismo tipo tienen que tener direcciones diferentes entre ellos.

Para asignar una dirección a un módulo hay que seleccionarlo con un toque desde la sección de pertenencia (a la izquierda *[A]* para los módulos internos IFM y a la derecha *[F]* para los módulos frontales FPM).

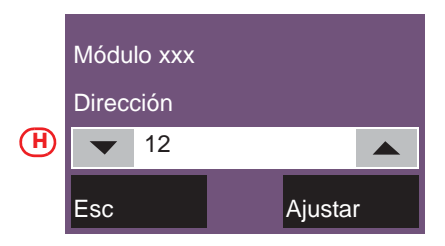

En la ventana que se abre (*[H]*), elija la dirección deseada en la casilla "dirección", luego pulsar Ajustar.

**Nota:** *Las direcciones con valor numérico superior al número máximo de módulos soportados por la central no son válidas.*

A continuación se muestra una tabla con las direcciones admisibles para cada tipo:

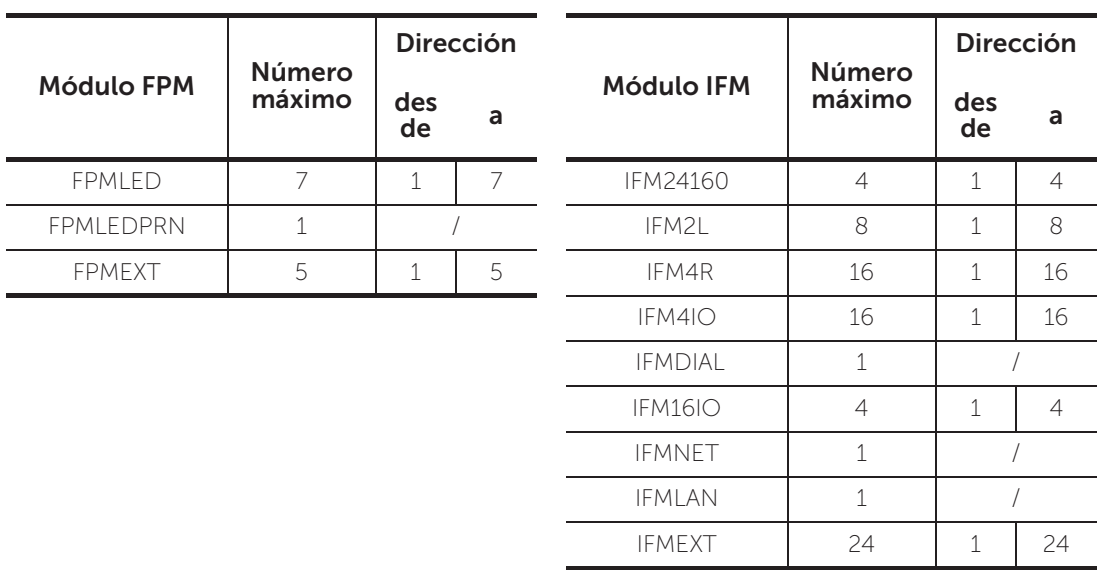

En concreto, dado que cada módulo frontal FPMEXT se asocia automáticamente a 5 módulos internos IFMEXT a direcciones bien precisas, los módulos FPMEXT tienen que tener una dirección que respete la tabla de asociación de módulos IFMEXT - FPMEXT que se muestra a continuación:

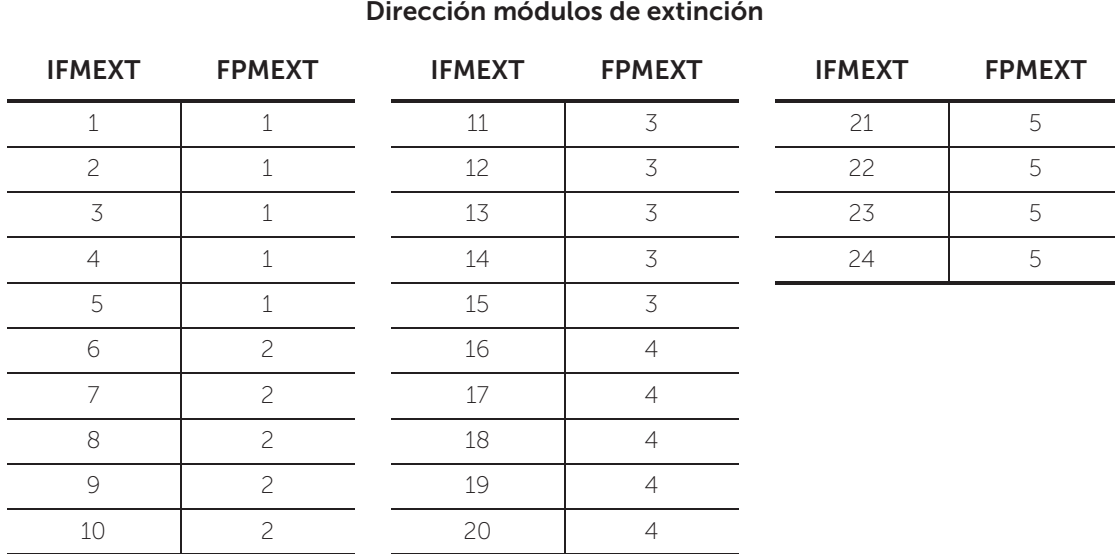

Volviendo a la sección de configuración de la central, al lado del módulo interno anteriormente seleccionado, se indica la dirección que se ha asignado (*[D]*).

#### **2.5 Configuración dirección de red Hornet+ (IFMNET)**

En caso de que la instalación conste de más de una central conectada en red Hornet+ hay que configurar la dirección de red para cada central.

Seleccionar el módulo IFMNET en la sección a la izquierda con la representación del interior del armario (*[A]*). En la sección que se muestra, introduzca la dirección de red y el bit rate.

**Nota:** *Cada una de las centrales en la misma red Hornet+ tiene que configurarse con el mismo bit rate y con dirección unívoca.*

#### **2.6 Direccionamiento de los repetidores**

El proceso de configuración de los módulos FPMCPU a configurar como repetidor se diferencia según el tipo de conexión entre los módulos y la central.

#### **Conexión mediante red ethernet**

La conexión a la red ethernet prevé la configuración de los datos del network. El proceso debe efectuarse según lo descrito en el *párrafo 2.2 Selección de la dirección de red IP* a partir de la pantalla del módulo repetidor.

#### **Conexión mediante BUS RS485**

La conexión mediante BUS prevé la asignación de una dirección, de tal manera que la central identifique cada repetidor de forma unívoca.

Para asignar una dirección a un repetidor hay que entrar en configuración desde la pantalla del repetidor mismo de la misma manera descrita en el *párrafo 2.3*.

En la ventana que se abre, elija la dirección deseada en la casilla 'Dirección', luego pulse Imposta. Las direcciones disponibles son de 1 a 14.

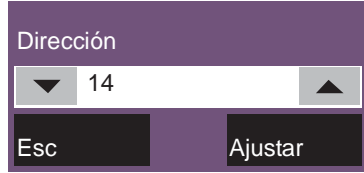

#### **Atención:** *No asigne a un repetidor la dirección «0», reservada al módulo FPMCPU principal.*

#### **2.7 Adquisición de los dispositivos de lazo (IFM2L)**

Las operaciones de configuración de los módulos de red IFM2L implican la configuración de los dispositivos conectados en los lazos.

Seleccionando el módulo desde la sección del interior del armario (*párrafo 2.1 Acceso a la programación*, *[A]*) se accede a la configuración que, además del botón para el cambio de dirección en la parte alta, indica dos secciones idénticas para cada uno de los dos lazos gestionados (conectados a los terminales Loop-A y Loop-B (lazo-A y lazo-B). El presente documento describirá la secuenciar de configuración de un solo Lazo, y se sobreentiende que las operaciones deben repetirse para cada uno de los dos lazos.

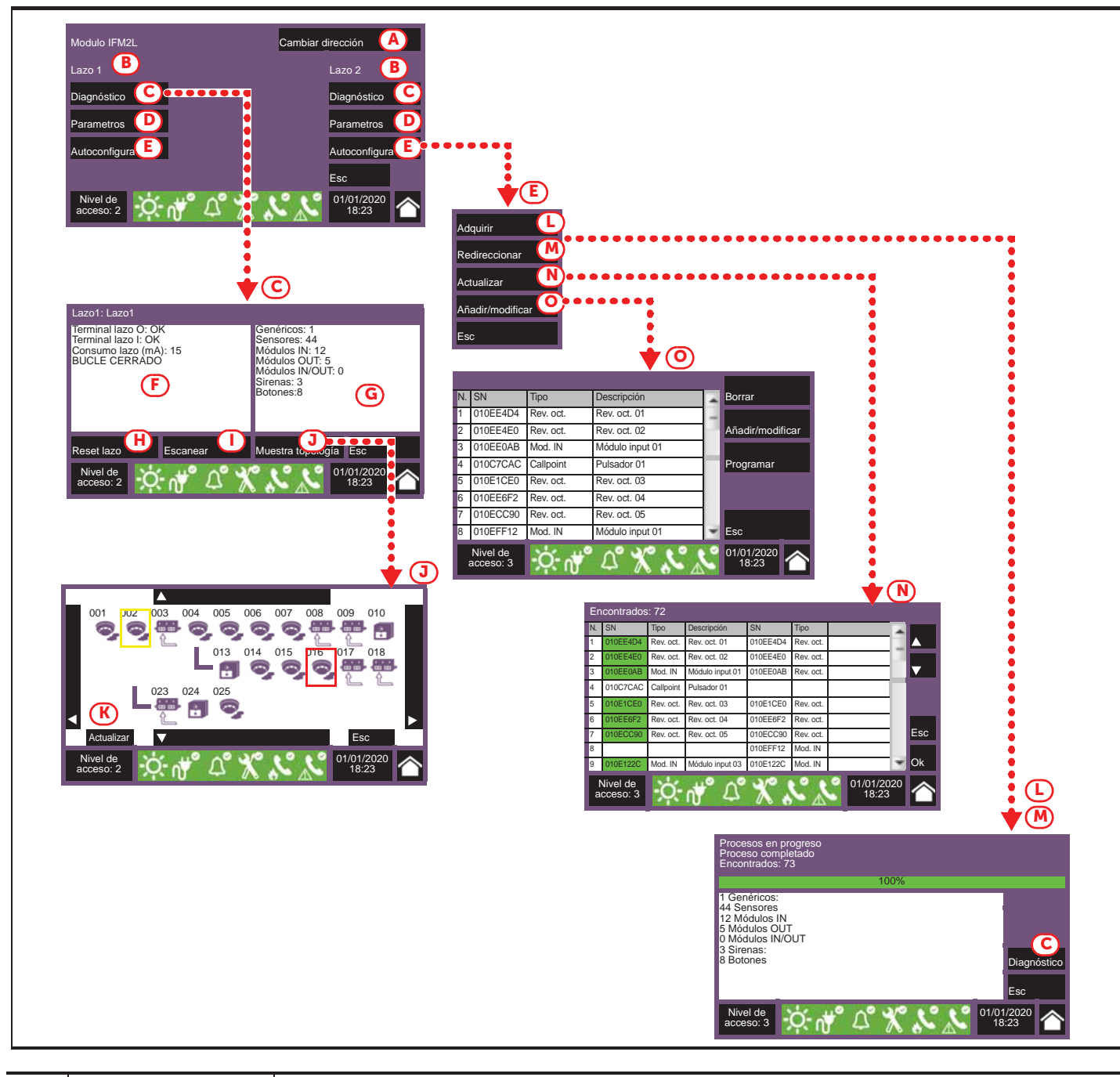

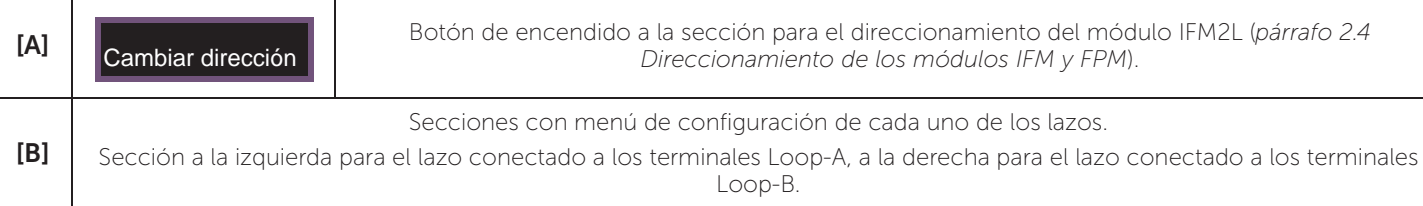

Diagnóstico

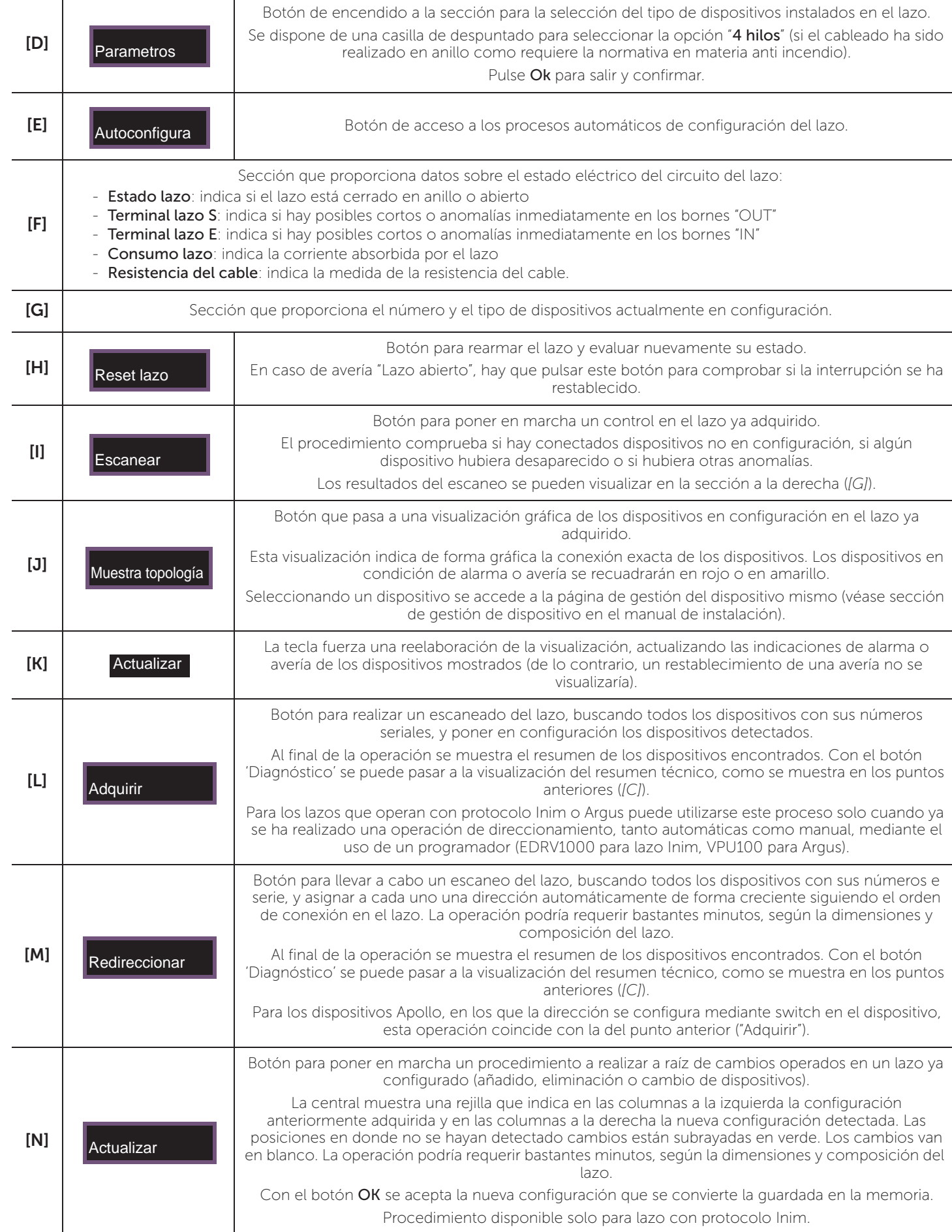

**[C] B**otón de acceso a la sección para el diagnóstico del lazo.

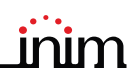

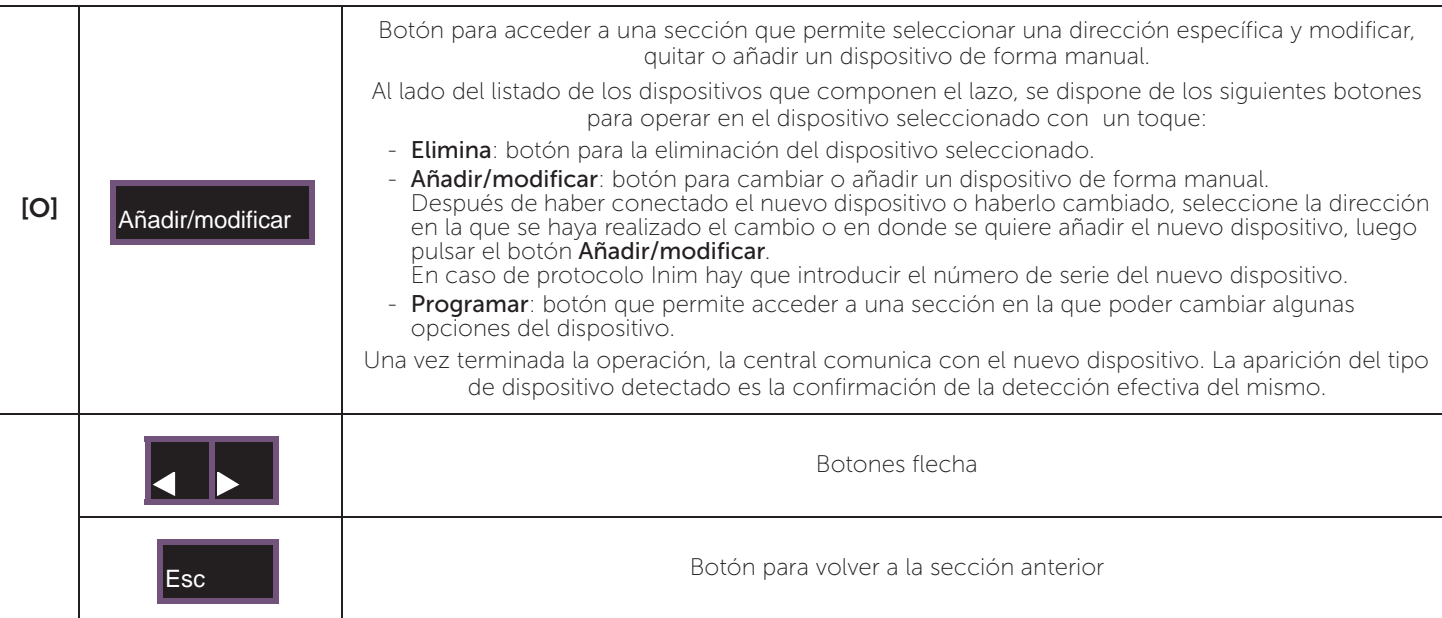

#### **2.8 Selección de la configuración elaborada**

Una vez realizadas las operaciones descritas en los párrafos anteriores, hay que guardar en la memoria de la central la configuración establecida. Para esta operación, desde la pantalla de configuración, pulse el botón "Ajustar" (*párrafo 2.3 - [G]*).

Una barra de avance confirmará la memorización de los datos en curso.

Al terminar esta operación, si todas las direcciones han recibido una dirección válida, el icono de estado de configuración será de color verde. Una modificación siguiente de la configuración hardware (por ejemplo, la desaparición de un módulo o el añadido de un módulo nuevo) hará que ese icono se vuelva a poner amarillo, para indicar que la configuración de la central es diferente de la guardada.

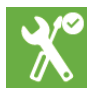

#### **2.9 Comprobación de señales y búsqueda de averías**

Una vez seleccionada la configuración, la central valora el estado de los dispositivos y de los terminales de entrada/ salida.

El display mostrará posibles averías en esos objetos. En ese caso, hay que eliminar las causas de avería hasta volver a la pantalla de reposo, sin indicaciones de avería (consulte el manual de instalación del sistema Previdia Max).

#### **2.10 Datos de fábrica**

El botón Datos de fábrica del menú de programación (*párrafo 2.1*) permite volver a llevar a la central a la configuración de fábrica, borrando todos los datos de configuración.

Como alternativa al botón en la pantalla, se pueden restablecer los datos de fábrica utilizando los botones que hay a disposición en la parte posterior del módulo frontal FPMCPU. Mantener pulsado el botón "Factory" *[A]* y pulsar y soltar el botón "Reset" *[B]*.

Una vez confirmada la solicitud de restablecer los datos de fábrica, se requiere la selección de los idiomas de la central (el principal obligatorio y uno secundario, opcional).

Una barra de progresión confirmará el restablecimiento de los datos en curso.

#### **2.11 Selección de fecha y hora**

Llevar a cabo la selección de fecha y hora eligiendo el recuadro fecha y hora en la esquina de abajo a la derecha de la pantalla y, después de haber introducido un código de acceso con privilegios de supervisor e instalador, configure cada uno de los campos utilizando las flechas de desplazamiento.

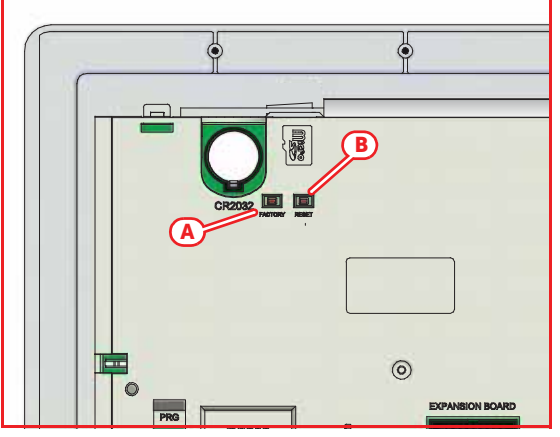

#### **2.12 Revisiones de firmware**

El instalador del sistema Previdia Max puede tener acceso a la revisión del firmware de cada uno de los módulos de la central para facilitar los eventuales procesos de actualización o de configuración.

El acceso a esta información varía según el tipo de módulo:

**Módulo frontal FPMCPU:** con el botón Estado del sistema del display en condición de reposo, se accede a una sección en la que puede visualizarse el estado de los diferentes elementos del sistema.

En la esquina de abajo a la derecha de esta sección *[A]* se visualizan:

- número serial del módulo FPMCPU
- Contador del número de alarmas señaladas por el arranque del equipo
- firmware del módulo FPMCPU (FW, tanto de la unidad principal como de la de emergencia)
- revisión del software de configuración Previdia/STUDIO mínima demanda (SW)
- Revisión de los datos de configuración (Data), número progresivo de actualizaciones de las configuraciones del sistema

#### **Módulos frontales FPMLED, FPMPRN,**

**FPMEXT:** la revisión del firmware del módulo se indica en una etiqueta pegada en la parte posterior del módulo *[B]* y visible abriendo la tapa del armario en caso de que el módulo estuviera ya instalado.

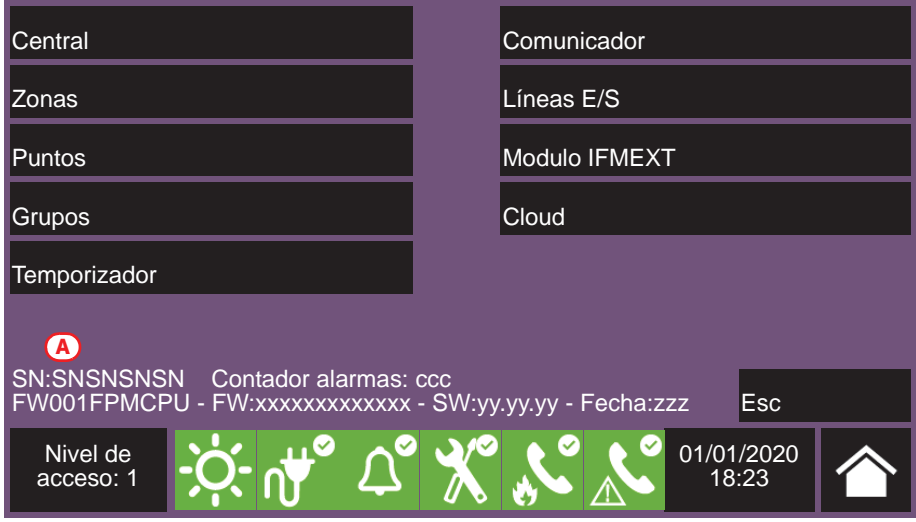

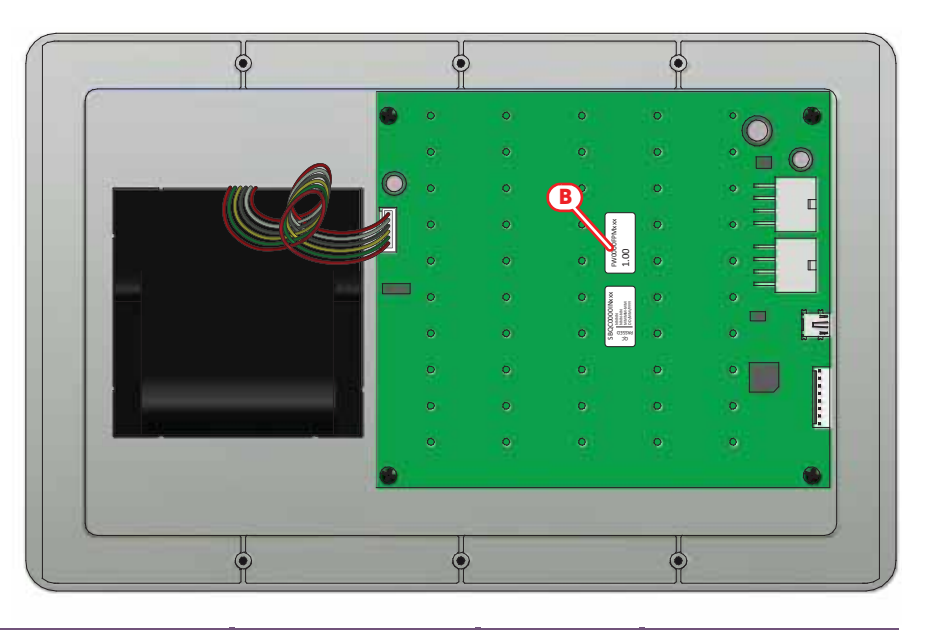

**Módulos internos IFM:** El firmware de cada módulo interno instalado se puede visualizar accediendo al menú de configuración (*párrafo 2.3*).

En ese caso, en la sección correspondiente *[C]* se indica la dirección y la revisión del firmware de cada uno de los módulos detectados.

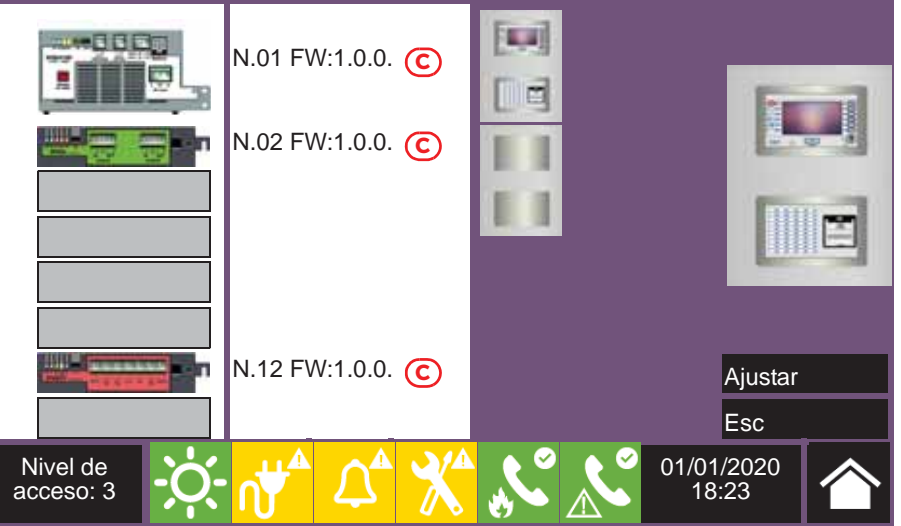

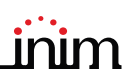

#### **2.13 Inscripción de la central a Inim Cloud**

La inscripción de una central es una operación que permite el acceso a la misma por parte de todos los usuarios del servicio Inim Cloud. Por tanto es necesario que la inscripción sea efectuada primero por el instalador, ya inscrito al servicio INIM Cloud, de manera que los usuarios puedan añadir luego la central ya registrada en su propia cuenta.

- 1. Acceder a la programación de la central (*párrafo 2.1*) y luego pulsar el botón Red en el menú visualizado en pantalla.
- 2. Activar la opción "Cloud habilitado".
- 3. Acceder a la sección "Registrar" con el botón visualizado debajo.
- 4. Introducir el número de 8 cifras ID-instalador recibido en uno de los email de confirmación de la inscripción como instalador en la nube.

En esta sección se puede activar la opción "Propiedades Instalador". Cuando está activada, el instalador se reserva la gestión de los accesos al sistema mediante la nube. Cuando no está activada, esta posibilidad es asignada al primer usuario incorporado.

- Pulsar la tecla **Registrar**. La central se inscribe en la nube y en pantalla se visualiza el mensaje "ESPERE...". Si la fecha y hora de la central difiere más de 15 minutos respecto de la hora exacta, el procedimiento de inscripción puede resultar infructuoso.
- 6. La pantalla comunica el resultado del procedimiento con uno de los siguientes mensajes posibles:
- "Cuenta creada!": la central se ha registrado correctamente en la nube
- "Error de Comunic.": error genérico de comunicación.

En este caso, las causas pueden ser:

- falta de conexión Internet
- fecha de fabricación de la central anterior al dd/mm/aaa
- fecha/hora de la central anticipada o posticipada más de 15 minutos respecto de la fecha y hora exacta
- "Panel ya enrolad": la central ya está registrada en la nube
- "Panel nodatabase": la central no puede registrarse en el Cloud.

# **Capítulo 3**

# **Puesta en servicio**

Por puesta en servicio se entiende el conjunto de pruebas y comprobaciones necesarias para verificar la eficiencia del sistema, que su funcionamiento responda a lo previsto en el proyecto ejecutivo y que el sistema sea eficaz. Esta fase es imprescindible y debe llevarse a cabo de forma meticulosa, siguiendo las prescripciones normativas del país en el que el sistema esté instalado y los consejos de esta sección.

Asegúrese de que las operaciones de prueba y comprobación se realicen después de haber puesto en condiciones de seguridad el sistema, una vez comprobado que las posibles activaciones de dispositivos controlados por el sistema no determinen situaciones de peligro y que las personas a las que les llegaran señales ópticas y acústicas hayan sido informadas previamente.

Deben acordarse con el responsable de la seguridad de los ambientes en los que se trabaja las posibles medidas a tomar para evitar condiciones de pánico o molestia para los ocupantes de los locales.

#### **3.1 Comprobación de la central**

Hay que comprobar el estado de funcionamiento del panel frontal controlando la información proporcionada por la pantalla y por los pilotos y la eficiencia de los órganos de mando (botones de la interfaz del usuario, llaves de acceso, etc.):

- Compruebe el estado de funcionamiento de la pantalla LCD asegurándose de que la información sea clara.
- Asegúrese de que las diferentes zonas, puntos y los varios elementos del sistema hayan sido etiquetados de manera clara y correcta durante la fase de introducción de los datos, de manera que en la pantalla se proporcione una información clara y eficaz sobre las condiciones de peligro detectadas.
- Compruebe que no haya indicaciones de averías, alarmas ni anomalías de ningún tipo. De lo contrario, elimine las causas de avería o anomalía.
- Compruebe el estado de funcionamiento de los pilotos y del timbre zumbador. En el panel frontal hay un botón para el encendido simultáneo de todos los pilotos y del timbre para evaluar su eficiencia (consulte la descripción de la interfaz del usuario).
- Compruebe la eficiencia de los botones y de la llave del panel frontal.
- Compruebe el estado de las fuentes de alimentación (red eléctrica y baterías) y de las condiciones de consumo de la central. Para un control de los parámetros de alimentación puede entrarse en el menú de configuración (véase *párrafo 2.3 Acceso al menú de configuración*) y seleccione los módulos IFM24160 configurados.

En la sección que se muestra se indican las tensiones, corrientes y temperaturas de los diferentes elementos:

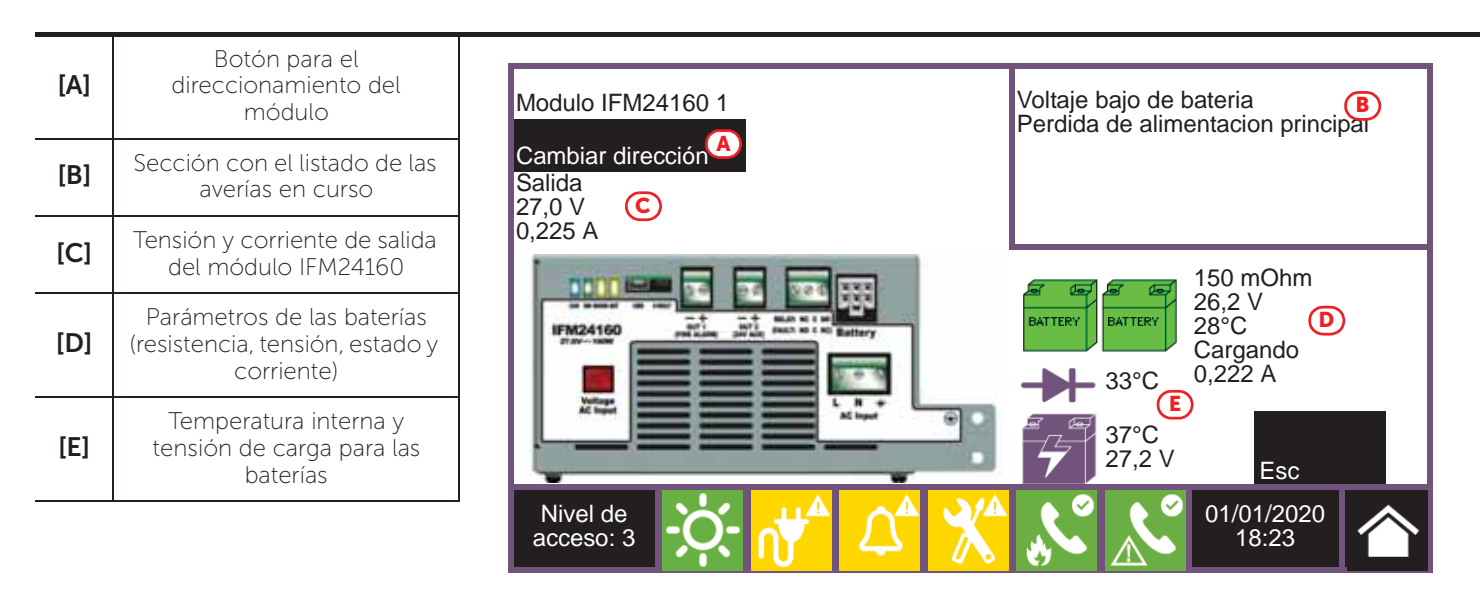

Manual de configuración

En el momento de puesta en servicio hay que probar todos los detectores instalados. Para cada uno de ellos debe comprobarse su capacidad de reacción a un estímulo comparable a una condición de incendio y la exactitud de las indicaciones proporcionadas en la central frente a su activación (Descripciónes de punto y zona).

Con este fin se puede recurrir a la función de Test disponible en central (*[A]*), en la sección 'Estado zonas' accesible desde el menú 'Estado del sistema' de la página inicial.

Pulsando este botón se puede poner una zona o varias en las condiciones de test. Activando un detector que forme parte de una zona en condición de test no se tendrá la indicación de alarma y la activación de las salidas o de los indicadores dispuestos, sino que la central activará solamente el piloto indicador y procederá automáticamente a resetearlo después de unos segundos sin necesidad de que el usuario realice más operaciones en la central.

La activación de un punto en una zona en prueba se registrará en el registro de eventos, de manera que cuando termine toda la vuelta de activación de todos los dispositivos de zona el operador pueda comprobar en el registro la congruencia de las diferentes indicaciones.

Del mismo modo de lo descrito para los detectores, hay que probar la activación de todos los puntos de indicación manual (botones de alarma).

#### **3.3 Prueba de las indicaciones y de las activaciones**

Debe comprobarse el funcionamiento y la eficiencia de todos los dispositivos de indicación.

Pueden probarse estos dispositivos activando manualmente desde la central los correspondientes LEDs y salidas mediante su página de gestión (*[B]*).

Para llegar a esa página debe accederse a la sección "Punto" desde el menú "Estado del sistema" de la página inicial. Seleccionando en los listados el lazo de pertenencia y el punto a probar y pulsando los correspondientes botones Ver se llega a la página de gestión, en donde están los botones Activar salida y Activar LED.

**Nota:** *Las pruebas de los dispositivos mediante el encendido manual no prueba la funcionalidad y la eficiencia de las combinaciones causa/efecto que determinan su activación (coherencia de programación de los grupos), con este fin se realizan prueba de funcionamiento reales.*

#### **3.4 Prueba del sistema de extinción**

Hay que prestar una especial atención a un eventual sistema de apagado de incendios.

Preste la máxima atención a la puesta en condiciones de seguridad de los actuadores en la emisión de los agentes extintores, después compruebe todas las activaciones y los procedimientos de bloqueo según lo requerido por el proyecto ejecutivo.

#### **3.5 Configuración de los tiempos máximos. Restricciones según la normativa**

En fase de programación mediante el software Previdia/STUDIO pueden configurarse los tiempos de duración o de retardo de muchas de las funciones de la central. La normativa de referencia para garantizar la conformidad del equipo impone una duración máxima para los siguientes parámetros:

- Tiempo de pre alarma, el tiempo a configurar debe ser de 10 minutos como máximo (EN 54-2 cláusula 7.11.1 (c)).
- Comprueba tiempo OFF (s), si para un dispositivo de entrada está habilitada la función de comprobación, el tiempo durante el que el dispositivo permanece desactivado después de la primera activación debe ser de 60 segundos como máximo (EN 54-2 - cláusula 7.12.1 (b)).
- Comprueba tiempo (s), si para un dispositivo de entrada está habilitada la función de comprobación, el tiempo de comprobación a configurar debe ser de 30 minutos como máximo (EN 54-2 - cláusula 7.12.1 (c)).
- Bloqueo rearme después de extinción (min), el tiempo a configurar debe ser de un máximo de 30 minutos (EN 12094-1:2003 cláusula 4.12.2).
- Tiempo de pre extinción en activación automática/manual, el tiempo a configurar debe ser de 60 segundos como máximo (EN 12094-1:2003 - cláusula 4.17.2).
- Tiempo de ON en electroválvula, el tiempo a configurar debe ser de 300 segundos como máximo (EN 12094-1:2003 cláusula 4.21).

Se reenvía al manual de programación mediante el software Previdia/STUDIO para una explicación de los parámetros anteriormente enumerados.

#### **3.2 Prueba de los detectores y de las activaciones manuales**

Tarjeta loop: 03 Punto: 03 SNSNSNSNSN P) Det. óptico térmico Zona 02 Falta detector **Cambiar Info** Tiempo real **B**ctivar LED Cámara  $\vert$ Mapa  $\mathsf{I}_{\mathsf{Esc}}$ Nivel de 01/01/2020 18:23 acceso: 2

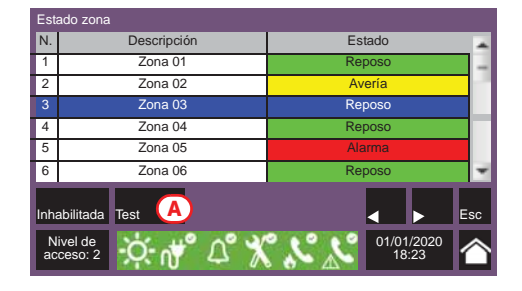

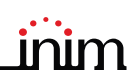

# **Capítulo 4**

# **Mantenimiento**

Para una gestión correcta y eficaz del sistema es necesario proceder a un mantenimiento periódico según la normativa vigente en el país de instalación, estas operaciones de mantenimiento deben llevarse a cabo cumpliendo los requisitos normativos y lo prescrito en esta sección.

Para la frecuencia de ejecución de las operaciones de mantenimiento se reenvía a la normativa aplicable, sin embargo el fabricante recomienda realizar la prueba de cada uno de los puntos, componentes o elementos del sistema como mínimo una vez al año.

#### **4.1 Comprobación de la central**

Realice las mismas operaciones de comprobación de la central descritas en la sección de puesta en servicio (*párrafo 3.1 Comprobación de la central*).

Además, consulte el registro de eventos para comprobar si hubiera indicaciones de avería o de alarma que hubiera que investigar.

#### **4.2 Prueba de los detectores**

Además de las comprobaciones indicadas en la sección de puesta en servicio (*párrafo 3.2 Prueba de los detectores y de las activaciones manuales*) hay que evaluar el estado de contaminación de los detectores de humo.

El software de gestión y configuración pone a disposición una función de diagnóstico de cada uno de los lazos con la que se pueden recoger en una tabla los valores de contaminación de los diferentes dispositivos de manera que pueda considerarse una posible operación de limpieza.

Consulte el manual de programación para la función de diagnóstico y el manual de los detectores para la ejecución de la operación de limpieza.

#### **4.3 Prueba de las activaciones manuales**

Lleve a cabo las mismas pruebas aconsejadas en la sección de puesta en servicio (*párrafo 3.2 Prueba de los detectores y de las activaciones manuales*).

#### **4.4 Prueba de las indicaciones y de las activaciones**

Lleve a cabo las mismas pruebas aconsejadas en la sección de puesta en servicio (*párrafo 3.3 Prueba de las indicaciones y de las activaciones*).

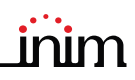

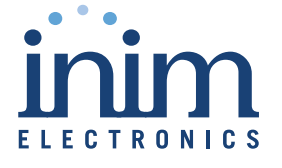

ISO 9001 Quality Management Certificado por BSI con certificado número FM530352

Centobuchi, via Dei Lavoratori 10 63076 Monteprandone (AP) Italy Tel. +39 0735 705007 \_ Fax +39 0735 704912

info@inim.biz \_ www.inim.biz

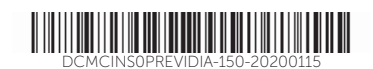